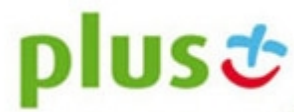

# *Instrukcja aktualizacji*

# oprogramowania modemu HSPA+ *ZTE MF669*

(W\_1 z dnia 05.12.2012)

Przed rozpoczęciem aktualizacji dokładnie zapoznaj się z niniejszą *Instrukcją* gdyż nieprawidłowe przeprowadzenie aktualizacji może spowodowad trwałe uszkodzenie modemu.

Oprogramowanie aktualizacyjne przeznaczone jest wyłącznie

dla modemów *ZTE MF 669* dostępnych w sieci sprzedaży Plus.

## **Przygotowanie modemu i komputera do aktualizacji.**

1. Aktualizację można wykonać na komputerze z systemem operacyjnym:

- Windows XP (SP2/SP3);
- Windows 7;
- lub Windows 8.

2. Minimalne wymagania sprzętowe dla komputera są identyczne jak dla używania modemu (opisane szczegółowo w *Instrukcji Obsługi modemu ZTE MF669*).

- 3. Upewnij się, że:
	- jesteś zalogowany jako administrator;
	- bateria komputera jest w pełni naładowana jeżeli korzystasz z komputera typu laptop.

**UWAGA!** W czasie aktualizacji, zaleca się podłączenie laptopa do zasilacza.

Utrata zasilania w trakcie aktualizacji może doprowadzić do trwałego uszkodzenia modemu.

4. Podłącz modem do komputera.

5. Zainstaluj modem zgodnie z zapisami, z *Instrukcji Obsługi modemu ZTE MF669*.

W celu weryfikacji poprawność instalacji modemu, wybierz z menu głównego aplikacji **Pomoc** -> **O programie**.

W przypadku prawidłowo zainstalowanego modemu pojawi się okno z komunikatem j.n.

### **"Plus Internet wersja 2.4, build nr 201202290001"**

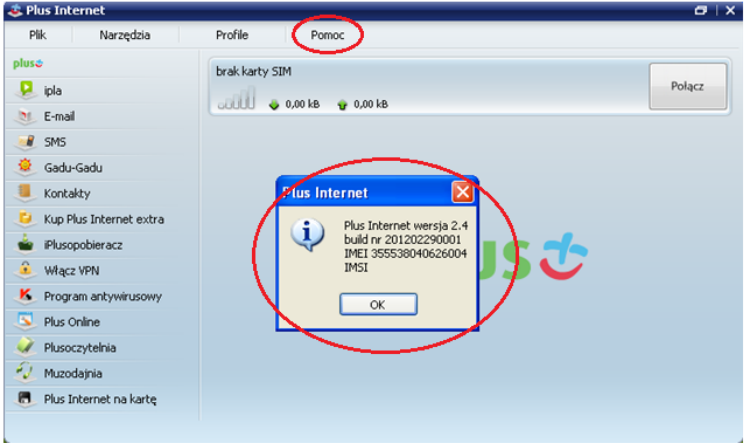

**UWAGA!** Operacja instalacji modemu wymagana jest wyłącznie przy jego pierwszym podłączeniu do komputera. Jeśli modem *ZTE MF669* był już uprzednio podłączany i instalowany na komputerze, na którym będzie wykonywana aktualizacja oprogramowanie, punkt ten należy pominąć.

#### **Aktualizacja modemu.**

7. Na pulpicie utwórz nowy katalog (np. Aktualizacja MF669).

5. Pobierz program do aktualizacji modemu : *ZTE MF669: DL\_MF669\_PKT\_PL\_EUV1.00.02* i zapisz go w utworzonym katalogu.

6.Rozłacz połączenie z Internetem, zamknij aplikację *Plus Internet* oraz odłącz modem od komputera.

**UWAGA!** Prawidłowe zamknięcie aplikacji oznacza wybór z menu głównego aplikacji:

**Plik** -> **Zakończ** (zgodnie z poniższą wizualizacją)

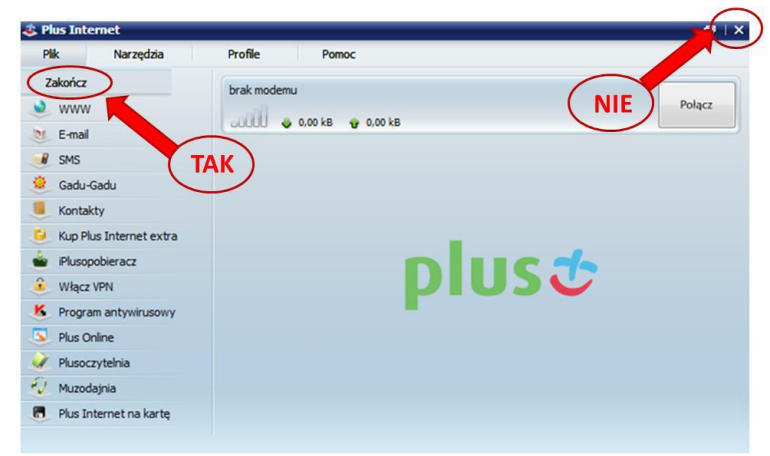

7. Usuń z modemu kartę SIM/USIM oraz kartę pamięci microSD.

8. Podłącz modem *ZTE MF669* (bez w/w kart) bezpośrednio do portu USB komputera.

**UWAGA!** Nie korzystaj z koncentartora ani innych urządzeń pośredniczących.

9. Na systemie operacyjnym Windows 8 pojawi się poniższa notyfikacja,

którą należy kliknąć bezzwłocznie.

**UWAGA!** Jeżeli nie klikniesz poniżej notyfikacji, komunikat znikinie po upływie 6 sekund i konieczne będzie ponowne podłączenie modemu (jak w pkt. 8).

Stacja dysków CD (F:) Plus Internet Naciśnij ekran i wybierz, co chcesz zrobić z urządzeniem "ten dysk".

10. Po kliknięciu powyższej notyfikacji na ekranie pojawi się okno, na którym należy uruchomić **AutoRun.exe** (zgodnie z poniższą wizualizacją).

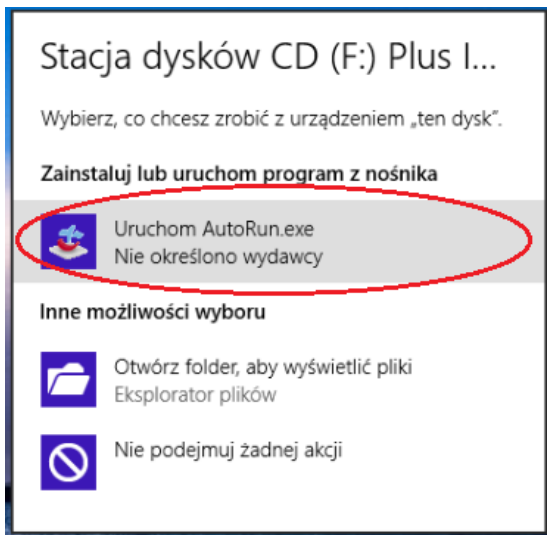

11. Poczekaj na uruchomienie się aplikacji *Plus Internet* a następnie zamknij aplikację (prawidłowy sposób zamknięcia aplikacji został przedstawiony w pkt. 6 niniejszego dokumentu).

12. Uruchom program aktualizacyjny poprzez dwukrotne kliknięcie pobranego pliku

*ZTE MF669: DL\_MF669\_PKT\_PL\_EUV1.00.02* i poczekaj kilka sekund.

13. Po uruchomieniu programu na oknie "Kontroli konta użytkownika" kliknij "Tak".

14. Na oknie jak poniżej:

- program aktualizujący wykryje modem i wyświetli aktualny numer portu z aktualną wersję oprogramowania modemu;

- po pojawieniu się *"Aktualnej wersji"* i *"Informacji o porcie"* kliknij *"AKTUALIZUJ"*;

- postęp aktualizacji sygnalizowany jest na pasku postępu.

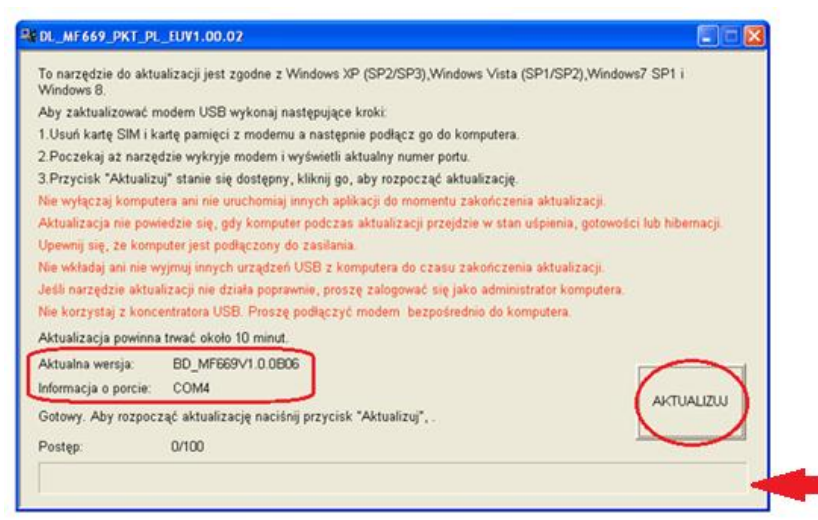

#### 15. Po pojawieniu się komunikatu o zakończeniu aktualizacji, kliknij "OK".

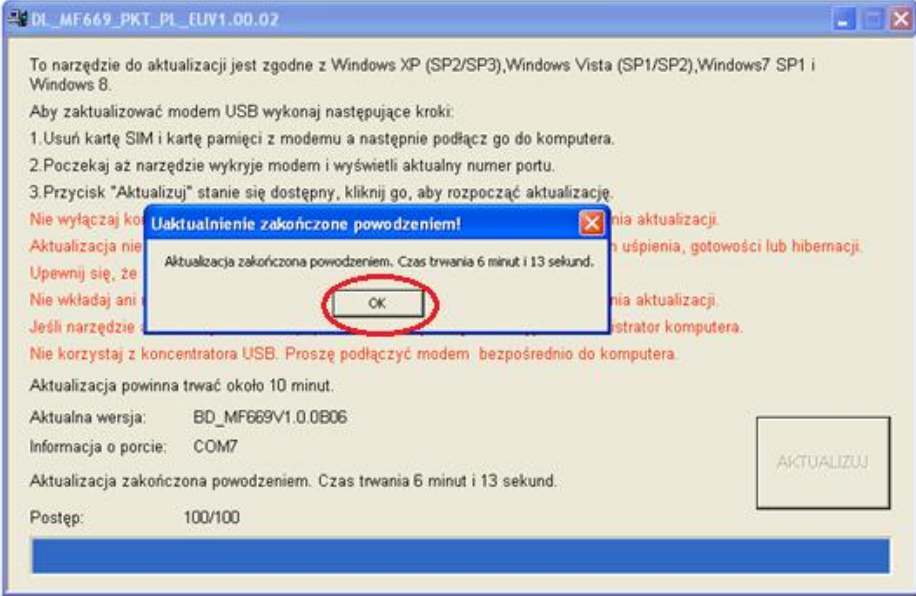

16. Po zamknięciu się programu aktualizacyjnego odłącz modem od komputera oraz zamknij katalog. 17. Aktualizacia oprogramowania modemu **ZTE MF669** została zakończona.

**UWAGA!** Pamiętaj, że podczas aktualizacji:

- nie należy wyłączać komputera;
- nie należy uruchamiać innych aplikacji i programów;
- nie należy podłączać żadnych innych urządzeń do komputera;
- komputer nie może przejść w stan uśpienia lub hibernacji.

#### **Używanie modemu po aktualizacji.**

Aby zaktualizowane oprogramowanie działało poprawnie należy wykonać poniższe działania: 1. Odinstaluj poprzednią wersję *Plus Internet* za pomocą programu *"Odinstaluj"* (lub z menu systemu operacyjnego wybierz kolejno: *Panel sterowania* -> *Odinstaluj program*).

#### **UWAGA!**

Przed rozpoczęciem odinstalowywania aplikacji Plus Internet modem musi być odłączony od komputera. Jeżeli posiadasz komputer z systemem operacyjnym Windows XP ,

- po odinstalowaniu aplikacji *Plus Internet* **wyłącz** a następnie **ponownie uruchom komputer**.
- 2. Włóż kartę SIM/USIM do modemu i podłącz go do portu USB komputera.
- 3. Zainstaluj modem zgodnie z zapisami, z *Instrukcji Obsługi modemu ZTE MF669.*

4. Po przeprowadzonej aktualizacji na komputerze zostanie zainstalowana nowa wersja aplikacji *Plus Internet wersja 2.5 build nr 20120928001* (zgodnie z poniższą wizualizacją):

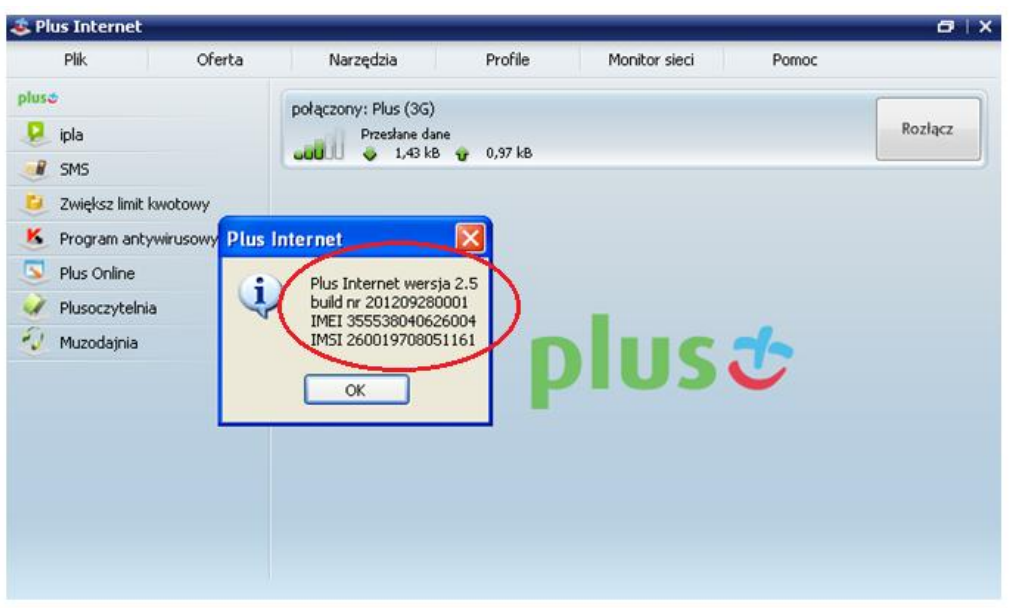

Po zainstalowaniu modemu oraz zweryfikowaniu zaktualizowanej wersji aplikacji *Plus Internet*, katalog z programem aktualizującym oraz całą jego zawartością możesz usunąć lub przenieść do własnego archiwum.